# **HealthStream ID for NRP 7th Edition**

Provided by HealthStream Operations

July 2017

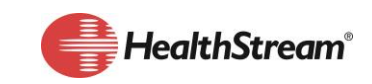

HealthStream.com | contact@healthstream.com

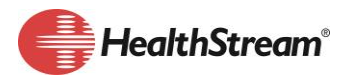

### **Summary**

Setting up a HealthStream ID correctly will help ensure students have success using the American Academy of Pediatrics (AAP) NRP 7<sup>th</sup> Edition program.

There are four types of NRP card holders:

- **Providers**
- Instructor Candidates
- **Instructors**
- **Instructor Mentors**

The HealthStream ID is required for each type of NPR card holder.

## **RATIONALE**

A HealthStream ID is a student's personal HealthStream account to ensure they have ongoing access to certain records. It's different from their HealthStream login ID/account. It can't be used to log in to HealthStream.

It allows certain profile elements that the student earned or documented in HealthStream (e.g. NRP information) to be accessible/shared with other HealthStream sites that the student belongs to. This will allow the student to maintain a lifelong learning record as they evolve in their career.

If they are an NRP Instructor, there completions and instructor-led events at the HealthStream sites they are associated with via the HealthStream ID counts toward qualifications for renewal.

## **IMPORTANT INFORMATION**

- A HealthStream ID is required for each type of NRP Card holder
- A HealthStream ID should be created with a Personal Email address, not a Work Email
- To create or link a HealthStream ID, the user must have a Student Account.

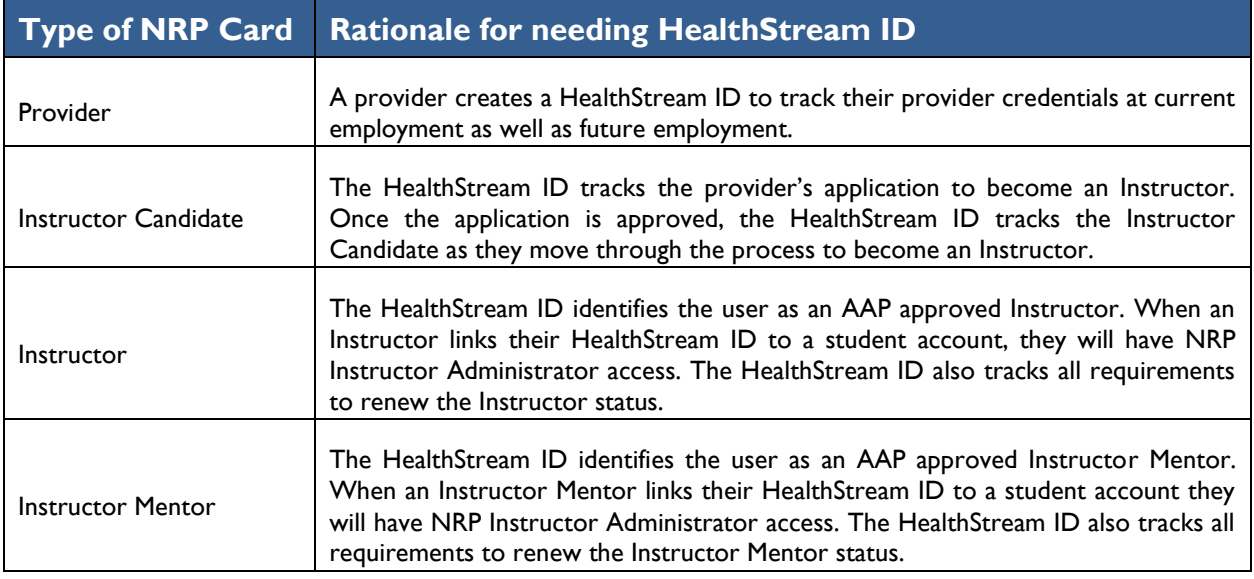

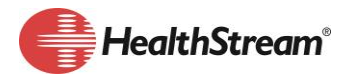

# **CREATE A HEALTHSTREAM ID**

There are two ways to create a HealthStream ID. You can be proactive or reactive.

#### **Depending on your NRP Status we recommend the following:**

- Proactive: Instructors and Instructor Mentors
- Proactive: Providers applying to become an Instructor
- Proactive or Reactive: Provider
- 1. Proactive: Go to Profile Resuscitation Cards Click Manage HealthStream ID

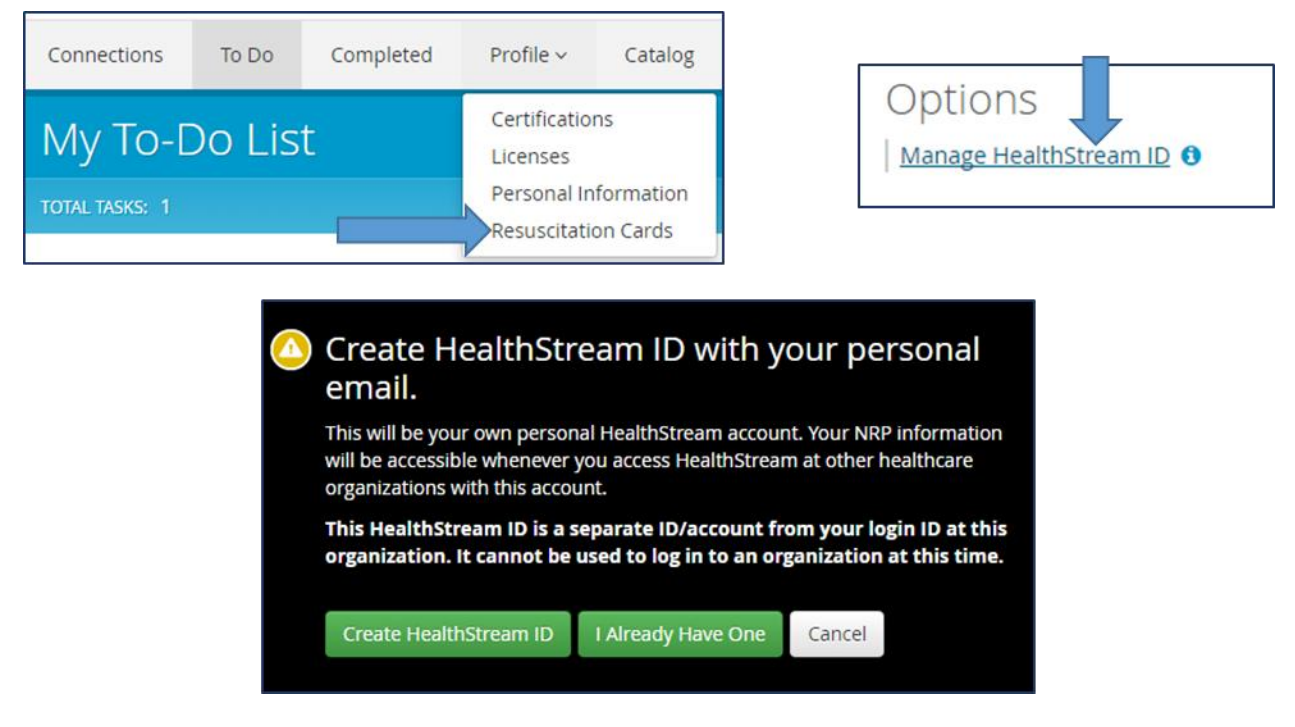

2. Reactive: If you don't have a HealthStream ID associated with your account when you start any of the NRP 7<sup>th</sup> Edition curriculum/courses, you will be prompted to create one.

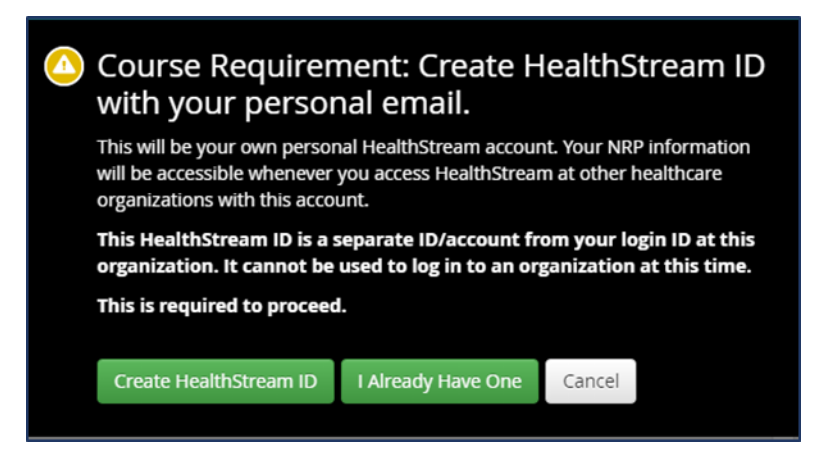

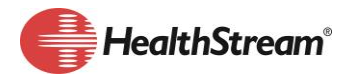

#### **Choose one of the following button options when the HealthStream ID box opens.**

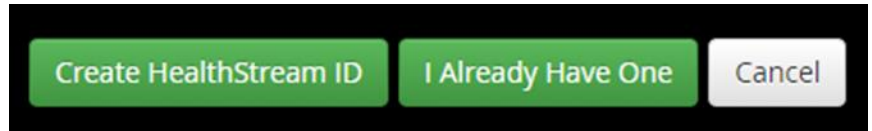

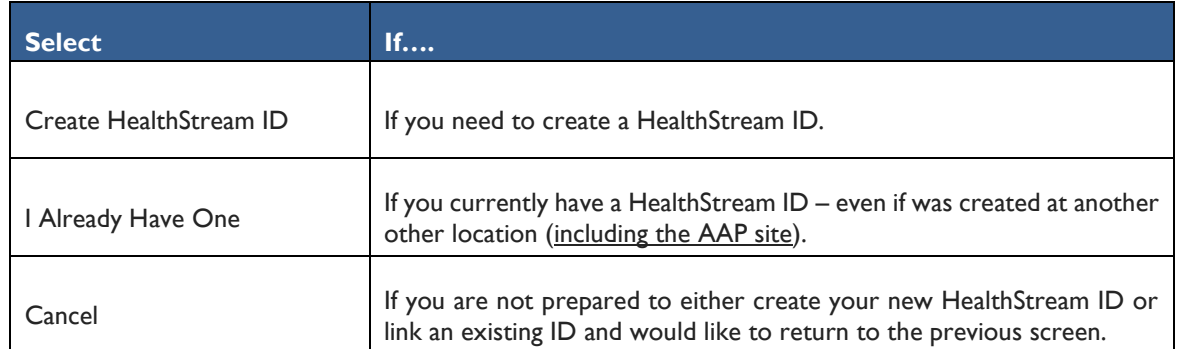

#### **Where do I initially create my HealthStream ID?**

- Instructor and Instructor Mentor where you will be teaching NPR Instructor-Led Events.
- Instructor Candidate where you will apply to become an Instructor and complete the Instructor Candidate Curriculum.
- Provider where you plan to take the NRP  $7<sup>th</sup>$  Edition Provider Curriculum (either for the first time or to renew your card).

#### **Click Create HealthStream ID**

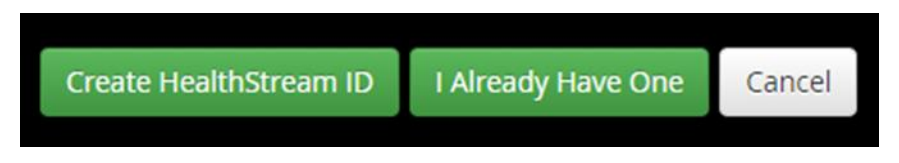

#### **First and Last Name**

The name fields will pre-population with the first and last name associated with the account that you are currently logged in. You may update the name if necessary. If this is not your name, double check the account where you are logged in.

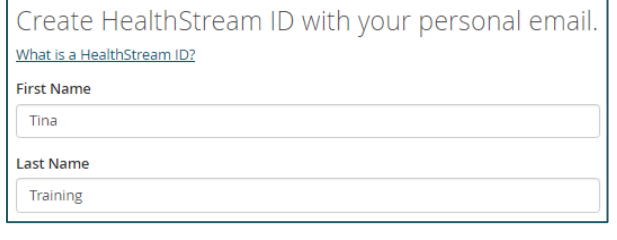

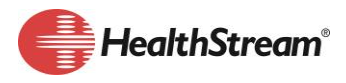

#### **Email Address**

Use a Personal email account (do not use your work email). Your HealthStream ID is portable and can be associated to any organization using the HealthStream Learning Center (HLC) as their Learning Management System. Once associated, information regarding your NRP status will be associated to that organization.

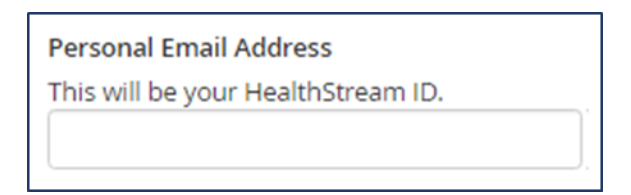

#### **Password**

Enter a password. It is recommended to document this password so you have it for future reference.

This password will be associated with a HealthStream ID to other organizations where you have a student account.

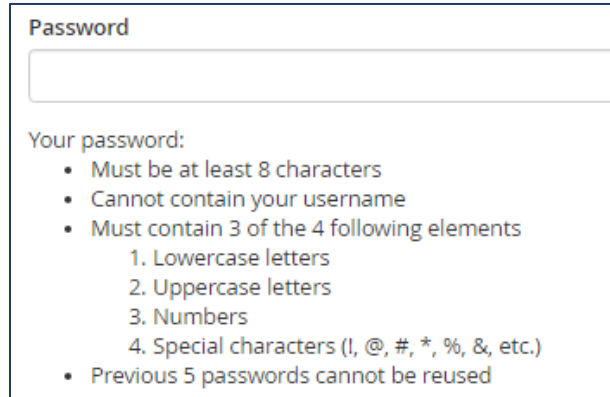

#### **Current NRP Instructor and Instructor Mentors**

Complete the following to link to your Instructor (Mentor) information to your HealthStream ID.

- Are you a NRP Instructor (Mentor)?
	- $\circ$  Yes, check the box: Yes, I am a 6<sup>th</sup> Edition NRP Instructor.
	- o If no, SKIP this step.

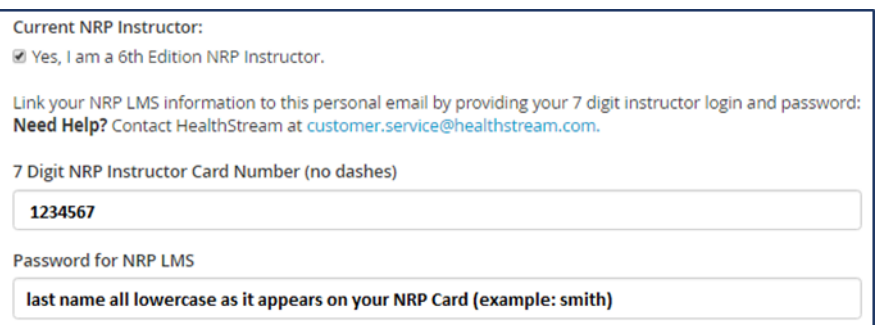

#### **Terms of Use**

Click on Terms of Use to review the terms of use (TOU) agreement for the HealthStream ID.

• Once you have read the agreement, check - *Yes, I've read the Terms of Use* (if you agree).

#### **To complete Set-up**

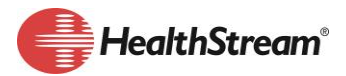

Click Save.

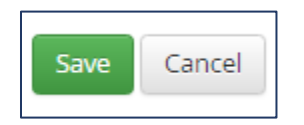

#### **Final Step: Email Verification**

An email will be sent to the email address used when you created your HealthStream ID for email verification. Verification of your email address must be completed before you can link your HealthStream ID to another student account.

- 1. Access the email account you used to create your HealthStream ID.
- 2. Open the email (if you don't see the verification email, check SPAM and JUNK folders.)
- 3. Click the link: *Click here to confirm personal email address*.

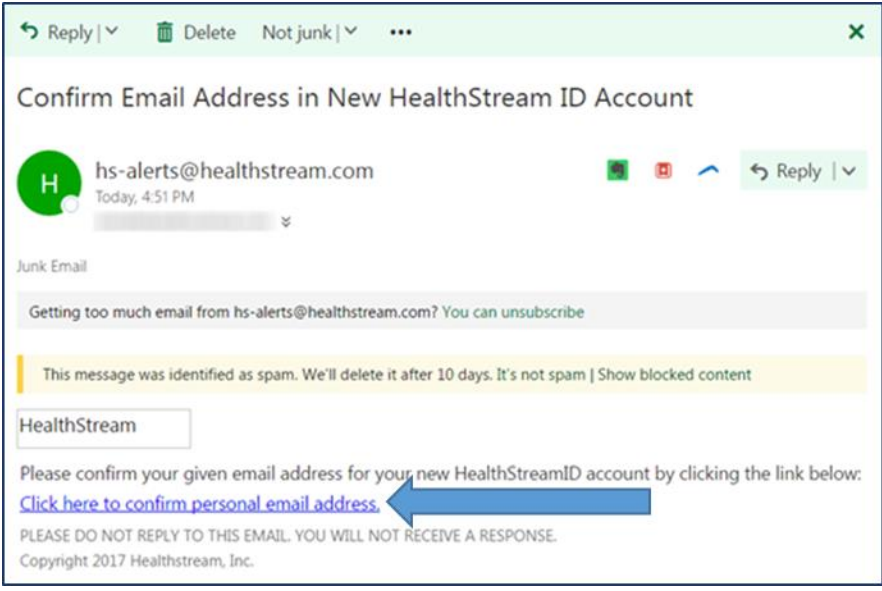

4. Once you click the link, a new browser window will open with your HealthStream ID account confirmation.

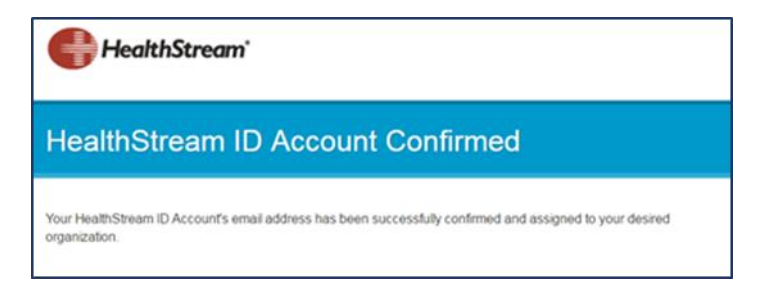

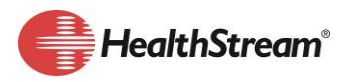

## **LINKING A HEALTHSTREAM ID**

#### **Where to link a HealthStream ID and why?**

- Instructor (Mentor) Wherever you teach instructor-led events.
	- $\circ$  As an instructor (mentor) you are required to grade the events you teach. The only way the system knows you are an approved AAP instructor (mentor) is through linking your HealthStream ID to your student account.
- Instructor Candidate Wherever you are taking the NRP 7<sup>th</sup> Edition Instructor Candidate Curriculum (if *different from the organization where you applied to become an instructor candidate)*.
	- o When you take the Instructor Candidate curriculum, the system will look to see if you have an approved application by the AAP to become an instructor. Your HealthStream ID will let the system know that you are approved.
- Provider Wherever you must provide proof of your NRP card
	- $\circ$  If an organization where you work requires you to have an NRP Resuscitation card, you can link your HealthStream ID to your student account which will link your NRP card information with the organization.

#### **Login to your Student Account**

- 1. Go to Profile > Resuscitation Cards
- 2. Click on Manage HealthStream ID
- 3. Click on I Already Have One

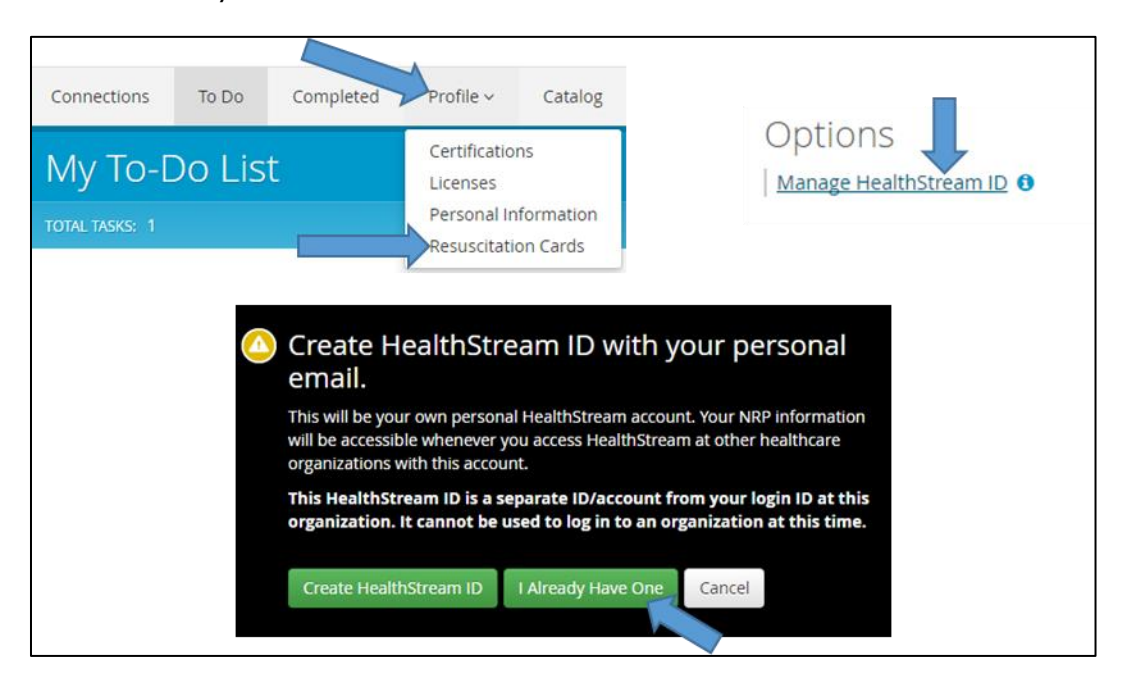

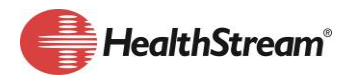

#### **HealthStream ID Sign In**

Do not use someone else's HealthStream ID! The information connected to the HealthStream ID identifies with the person who created the HealthStream ID.

- 1. Enter the Email you used to create your HealthStream ID
- 2. Enter the password you entered when you created your HealthStream ID
- 3. Click Sign In
- 4. Your Existing HealthStream ID is Now Associated with this Organization

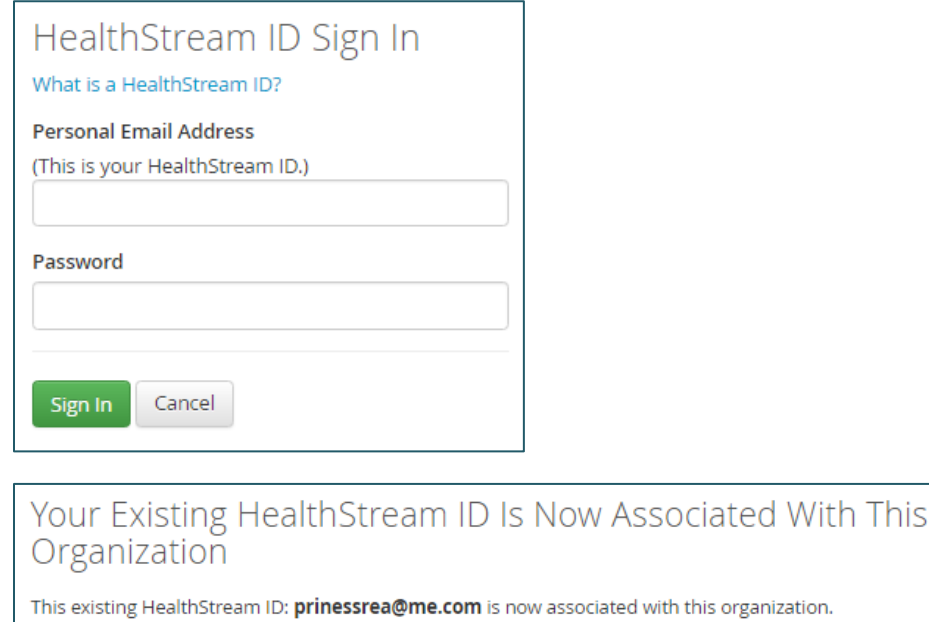

Your NRP information will also be shown here.

OK

#### **Your NRP information will show on the right side.**

NRP Rank and Status:

- 1. Status Active or Inactive
- 2. Rank Provider, Instructor Candidate, Instructor, Instructor Mentor
- 3. Expiration Date Date that your NRP card expires

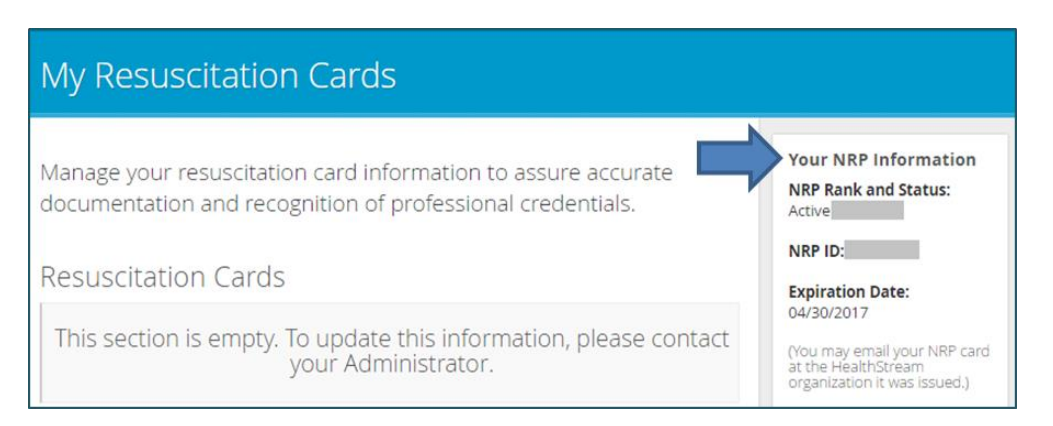

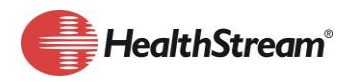

# **MANAGE HEALTHSTREAM ID**

A HealthStream ID can be managed from multiple accounts: any of the accounts it has been linked to. Changes may affect every location that's associated with this HealthStream ID.

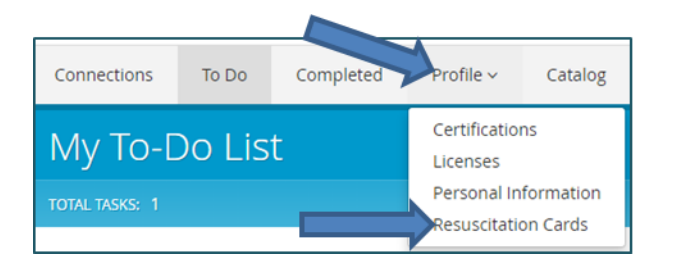

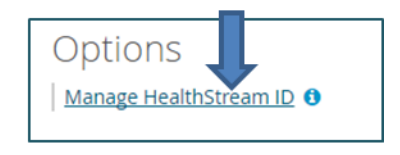

#### **Change my Email Address**

Reminder: When you change your email address, it will affect every location the HealthStream ID is associated with. If you log into your student account and this is NOT your HealthStream ID, contact your Administrator.

Enter a new Email address where the current email address is displayed.

- 1. This will be your HealthStream ID
- 2. Confirm Personal Email Address
- 3. Click Save
- 4. A new email confirmation will be sent to the new email address.

## Manage HealthStream ID

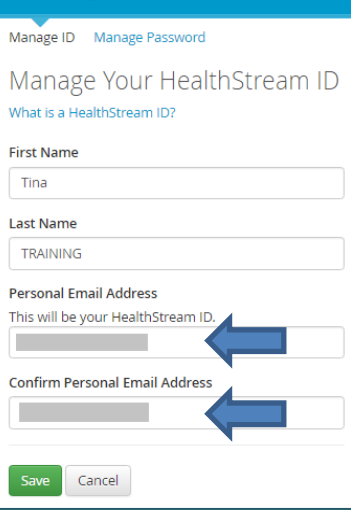

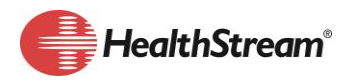

#### **Final Step: Email Verification**

An email will be sent to the email address that was used when you created your HealthStream ID. Before you can link your HealthStream ID to another student

account, you MUST verify your email address.

- 1. Access the email account you used to create your HealthStream ID
- 2. Open the email (check SPAM and JUNK folders)
- 3. Click the link: Click here to confirm personal email address.
- 4. Once you click the link, a new browser window will open with your HealthStream ID account confirmation.

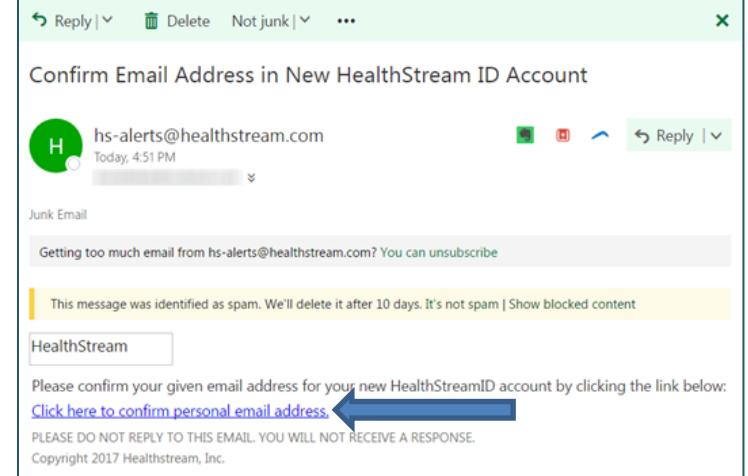

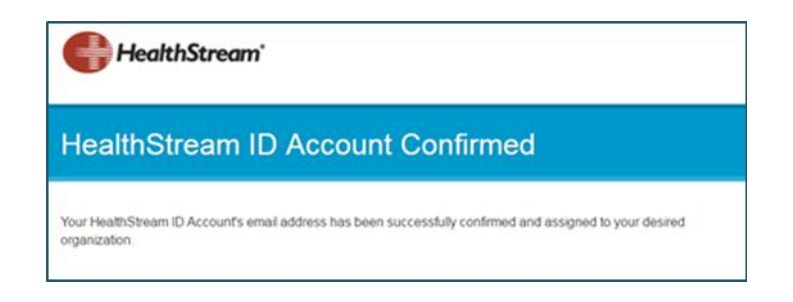

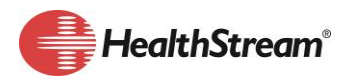

#### **Change my Password**

When you change your password, use the new password to when link your HealthStream ID to a new location. The old password will no longer work.

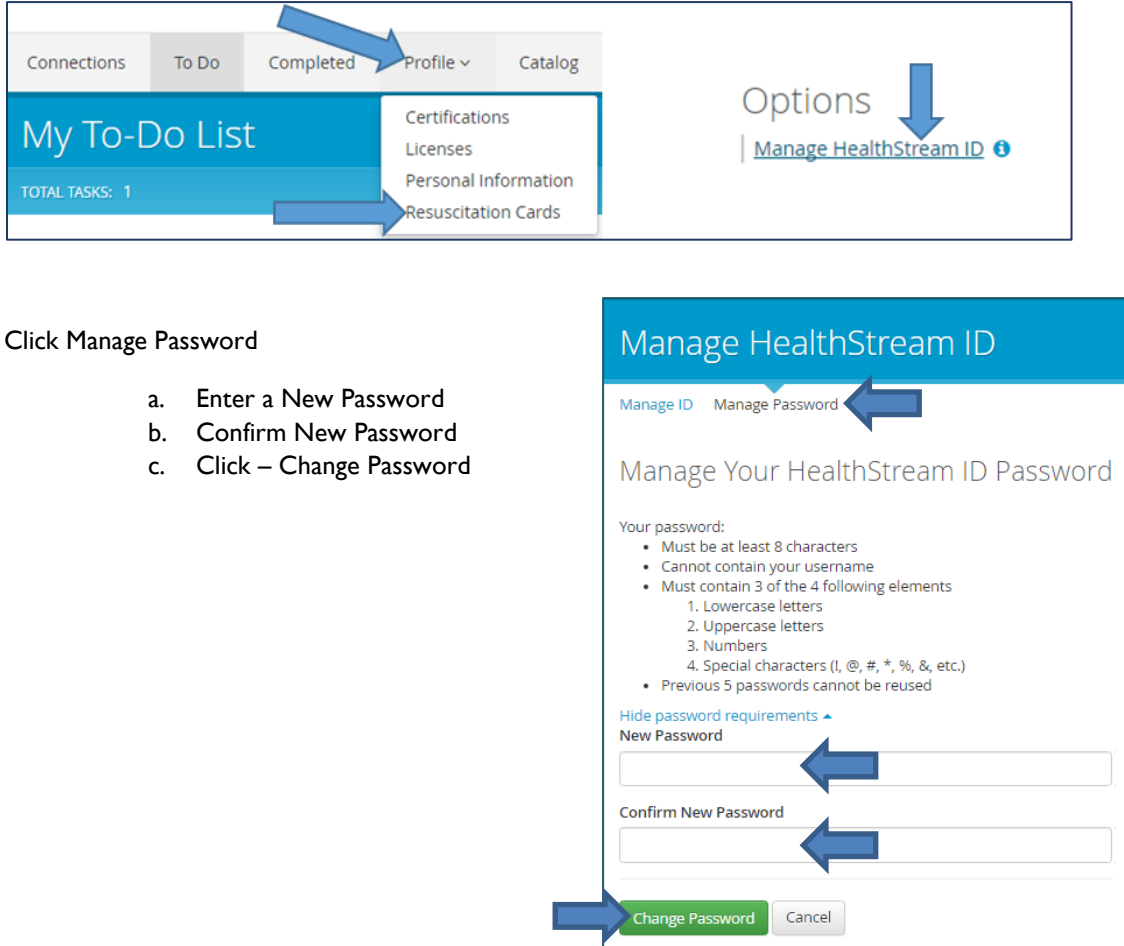